# 利用 Excel VBA 制作工资条

# 朱庆东

(广西百色农业学校 广西百色 533000)

【摘要】 财务人员在利用 Excel 制作工资表时,为了便于工资核算与管理,每月都要制作工资条发给单位员工,以便及 时核对。本文利用 Excel 建工资表,通过编写简单的 VBA 程序,实现工资条制作的自动化。

【关键词】 Excel VBA 工资表 工资条 制作

#### 一、工资项目为一行的工资条制作

1. 建立工资表。利用 Excel 2003 根据实际需要建一个单 位职工工资表。不妨以我校为例建立一个职工工资表,并以文 件名"广西百色农业学校职工工资表"保存工作簿。这是一个 工资项目占一行(第2行)的工资表,暂时称为 I 型表,表中第 1 行为工资表标题,第 2 行为工资项目,第 3 行起每一行就是 一个职工的工资数据,称为一条记录,如图 1。

说明:图 1 中工资表的工资项目数(工资项目所占的列 数)只有 19 项,记录数(职工人数)只有 3 条,实际上项目数 (≤256 项)及记录数(Ⅰ型表:≤10 922 条,Ⅱ型表: ≤8 192 条)可根据实际情况增加或减少。对本文制作工资条的方法来 说,一般项目数≤30 项、记录数≤2 000 条时,工资条的生成 均可达到一点即现。

2. 添加文本框。在"绘图"工具栏上单击"文本框"按钮, 在工作表"工资表"第 1 行左边添加一个文本框,在文本框中 输入文字"制作工资条"。右击文本框的边线,在弹出的菜单中 选择"设置文本框格式(O)"打开设置文本框格式窗口。在设 置文本框格式窗口单击"颜色与线条",将填充颜色设为"无填 充色"、线条颜色设为"无线条颜色";单击"属性"设置对象位 置和打印对象,"对象位置"选择"大小、位置均固定",单击"打 印对象"前面的复选框▽变为□,将文本框设置为非打印对 象,最后单击"确定"完成设置。将文本框设置为非打印对象, 目的是在打印工资表时文本框"制作工资条"中文字不被打印 出来。

3. 编写 VBA 代码。在菜单栏上单击"工具"依次选择"宏"、 "visual basic 编辑器(V)",打开 Microsoft Visual Basic 编辑器 窗口,在菜单栏上单击"插入",在弹出菜单中选择"模块",插 入"模块 1",在右边的代码窗口处输入如下代码:

Sub 制作工资条()

For Each wh In ActiveWorkbook.Sheets

Application.DisplayAlerts=False

If wh.Name="工资条" Then wh.Delete

Next

Dim ASN As String

Dim i As Integer, j As Integer, k As Integer

ASN=ActiveSheet.Name

ActiveSheet.Name="GZB"

Sheets.Add.Name="工资条"

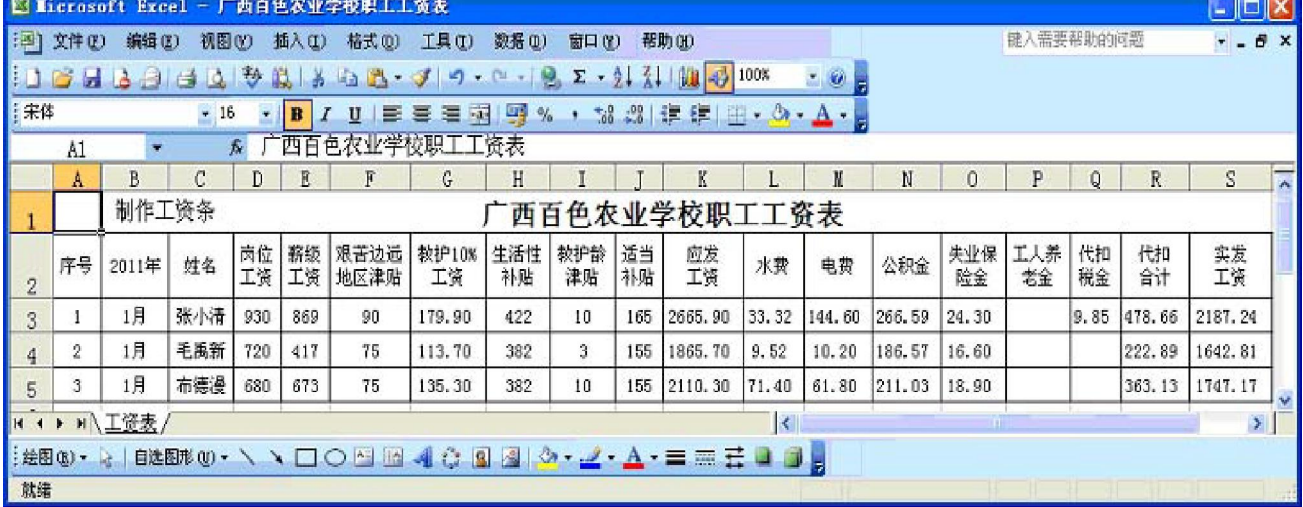

### 阴财会月刊·全国优秀经济期刊

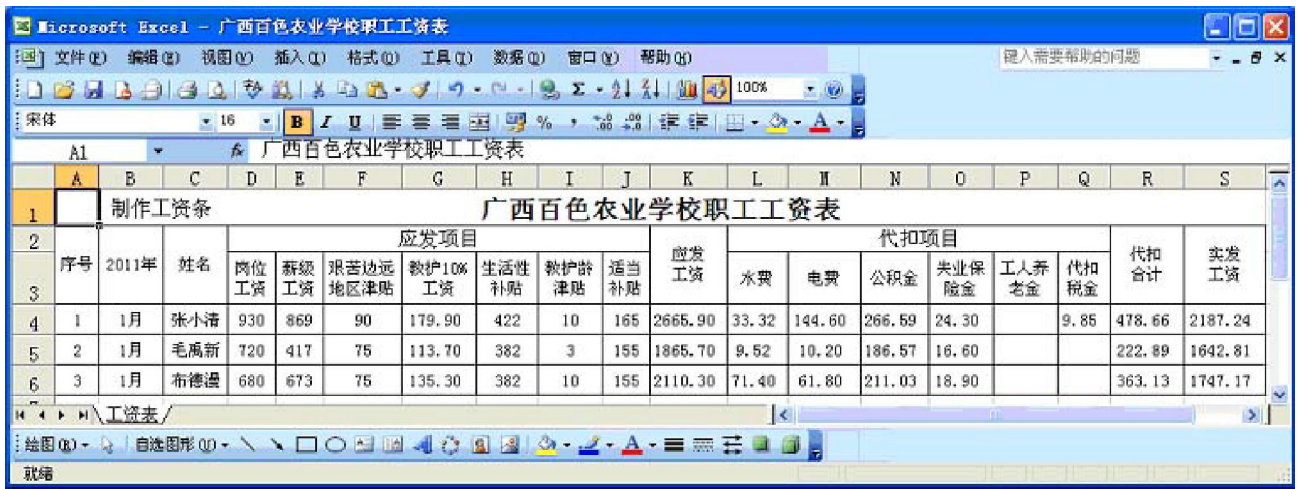

## 图 2

k=Sheets("GZB").Range("A65536").End(xlUp).Row  $j=1$ 

Sheets("GZB").Activate

Sheets("GZB").Cells.Copy Sheets("工资条").Cells

Sheets("工资条").Rows(1 & ":" & k).Delete

For  $i = 3$  To  $k$ 

Rows("2:2").Copy Sheets("工资条").Range("A" & j)  $i=i+1$ 

Rows(i & ":" & i).Copy Sheets("工资条").Range("A"

 $x_j$ )

 $j=j+2$ 

Next

Sheets("GZB").Name=ASN

Sheets("工资条").Activate

End Sub

代码中第一个 For……Next 循环语句保证了生成工作表 "工资条"后不必删除仍可以继续做"制作工资条"的更新操

作。

Sheets("GZB").Cells.Copy Sheets("工资条").Cells

Sheets("工资条").Rows(1 & ":" & k).Delete

以上两句代码保证生成的"工资条"工作表中的列宽与 "工资表"中对应的列宽相同,不需重新调整列宽。

ASN=ActiveSheet.Name

ActiveSheet.Name=""GZB"

Sheets("GZB").Name=ASN

以上三句代码保证, 在工作表"工资表"的标签改为"1 月"或"2 月"等时,生成工资条操作不受影响。

4. 指定宏。右击工作表"工资表"第 1 行左边文本框"制 作工资条",在弹出菜单中选择"指定宏(N)",打开"指定宏" 对话框,在给出宏名中选择"制作工资条",在下方的"位置 (A)"右侧下拉选框中选择"当前工作簿",最后单击"确定"完 成宏链接。保存工作簿。

□·54·2011.5上旬 5. 生成工资条。如果之前你还为制作工资条烦恼,那么

从此以后你再也不用为它费心了,制作工资条的操作已变得 最简单不过了。当你需要制作工资条时,你只要打开工作簿 "广西百色农业学校职工工资表",检查完善工资表每条记录 的各个项目数据,保存工作簿。然后,将鼠标移至文本框"制作 工资条"处,当鼠标指针变为手形" 的"时,单击鼠标,工资条 就生成了。无论你对工作表"工资条"做何种操作,均不会影响 制作工资条前保存的各个工作表数据。

注意: 由于在生成工资条程序代码中有将工作表"工资 表"标签重命名为"GZB"的原因,必须确保工作簿中没有标 签为"GZB"的工作表,如有,须将其重命名。再切换到"工资 表",进行制作工资条操作。

### 二、工资项目为两行的工资条制作

1. 建立工资表。这是一个工资项目为两行(第 2 ~ 3 行)的 工资表,暂时称为Ⅱ型表,表中第 1 行为工资表标题,第 2~3 行为工资项目,第 4 行起每一行就是一个职工的工资数据,称 为一条记录,如图 2。

2. 添加文本框、指定宏、编写 VBA 代码、生成工资条。添 加文本框、指定宏、编写 VBA 代码、生成工资条操作与前面的 几乎完全相同,所不同的是"模块 1"的 VBA 代码中的第二个 For……Next 循环语句,需修改成以下即可:

For  $i = 4$  To k Rows("2:3").Copy Sheets("工资条").Range("A" & j)  $j=j+2$ Rows(i & ":" & i).Copy Sheets("工资条").Range("A" &

j)

 $j=j+2$ Next

#### 主要参考文献

1. 王强.工资条制作另类高招.电脑爱好者, 2002; 17

2. 刘学华.利用 Excel 制作工资条的若干方法.中国管理 信息化, 2008; 14

3. 李启刚.浅析用 Excel 制作工资条的方法——两行工资 项目工资条制作.齐鲁珠坛,2010;5